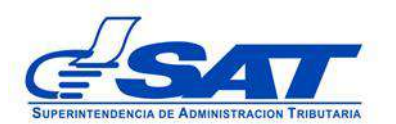

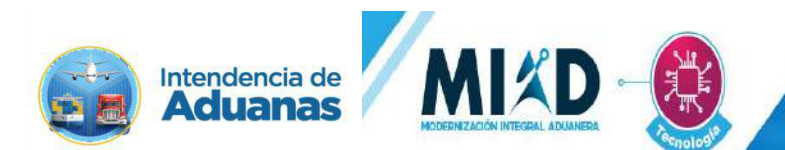

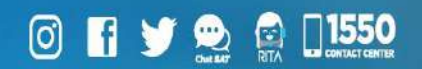

# **Documento de Orientación (Manual) para Usuario Externo**

**- REGISTRO DE TRANSPORTISTA ADUANERO -**

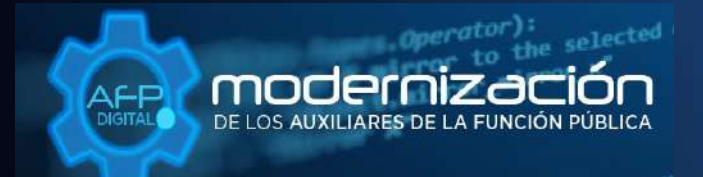

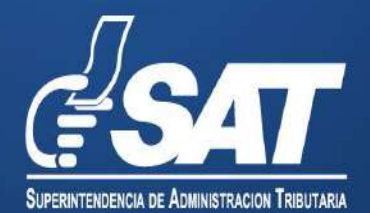

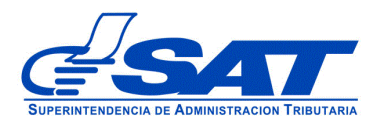

## **Documento de Orientación (Manual) para Usuario Externo**

## **- REGISTRO DE TRANSPORTISTA ADUANERO -**

DG-IAD/DNO-ADU-AYR-43 Versión II

> Página 2 de 19 DG-IAD/DNO-ADU-AYR-43 Versión II Agosto 2023

Este documento es únicamente con fines de orientación

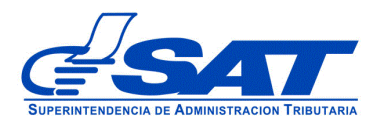

## **INTRODUCCIÓN**

Considerando que la modernización integral del Servicio Aduanero y de Comercio Exterior constituye uno de los principales objetivos estratégicos en los que se basa el Plan Estratégico Institucional –PEI- 2021-2025 de la Superintendencia de Administración Tributaria –SAT-, la Intendencia de Aduanas como una acción encaminada a la prosecución de este fin ha desarrollado la plataforma electrónica "AFP DIGITAL" como una herramienta tecnológica, ágil y confiable que facilita a los contribuyentes el presentar por medio de su Agencia Virtual ante la SAT, las solicitudes para obtener la Autorización y Registro como Auxiliares de la Función Pública Aduanera, así como cualquier otra gestión relacionada con la modificación y actualización de sus datos ante el Registro de Auxiliares de la Función Pública para los Auxiliares previamente autorizados.

La plataforma electrónica "AFP DIGITAL" le permite generar y enviar una solicitud electrónica a la Intendencia de Aduanas, pudiendo cargar los documentos en formato digital (PDF) que constituyen los requisitos generales y específicos legalmente exigidos para cada uno de los auxiliares, según corresponda a su solicitud y en consecuencia, el trámite y resolución se gestione de manera más expedita.

Por lo anterior, el presente documento constituye una herramienta con la finalidad de guiar de una manera adecuada al interesado en cada una de las acciones que debe de realizar en la plataforma, para poder generar la solicitud para ser autorizados y registrarse con la calidad de Transportista Aduanero.

Es oportuno, recordarle que para enviar su solicitud a la Superintendencia de Administración Tributaria debe contar con acceso a su Agencia Virtual, pues sin esta, no se podrá realizar la solicitud.

> Página 3 de 19 DG-IAD/DNO-ADU-AYR-43 Versión II Agosto 2023

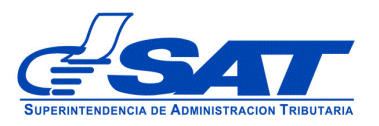

### **REGISTRO DE TRANSPORTISTA ADUANERO**

- **1.** El Contribuyente debe tener habilitado su Agencia Virtual
- **2.** Ingresar al Portal SAT a la siguiente dirección: [https://portal.sat.gob.gt/portal/,](https://portal.sat.gob.gt/portal/) por medio del **navegador web Google Chrome**. (El sistema no funcionará correctamente si utiliza otro navegador)

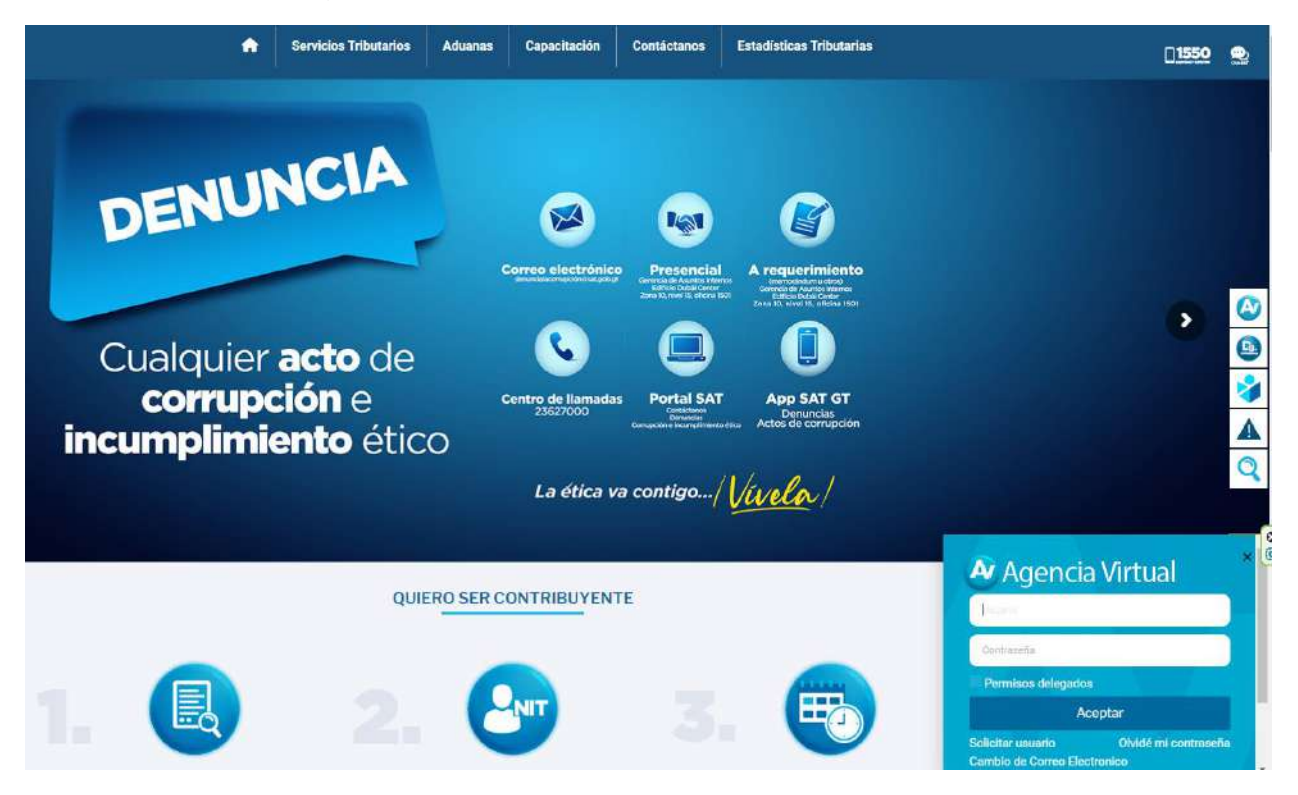

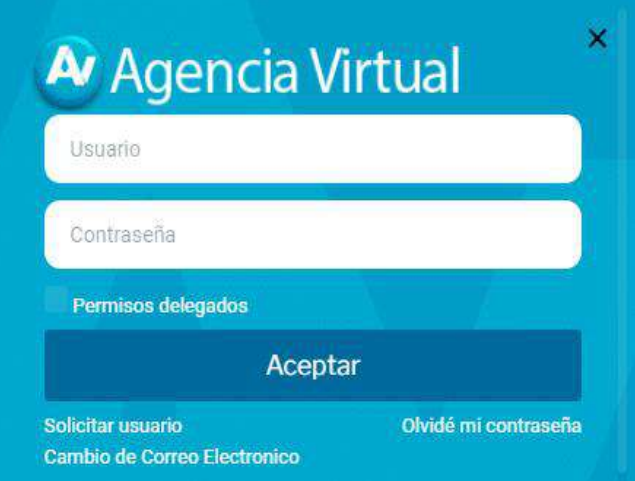

### **IMPORTANTE:**

**Su usuario y contraseña es de uso personal y confidencial, no las comparta así evitará el uso indebido de la misma.**

> Pagina 4 de 19 DG-IAD/DNO-ADU-AYR-43 Versión II Agosto 2023

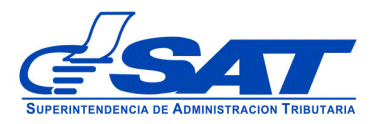

**4**. En el menú de inicio de su Agencia Virtual, debe seleccionar el módulo "**Aplicaciones**".

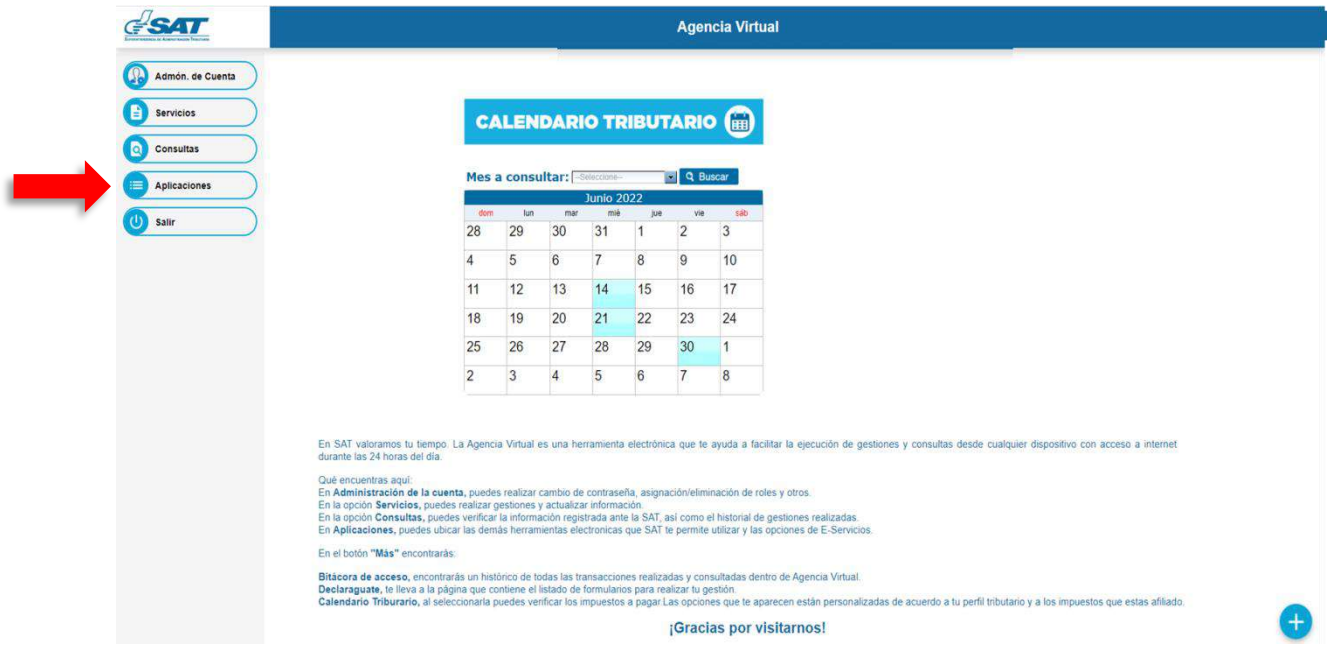

**5**. Al momento de elegir el módulo "**Aplicaciones**", se despliega una pantalla que le muestra todas las aplicaciones habilitadas en su Agencia Virtual. Debe Seleccionar la opción "**RTUNube**"**.**

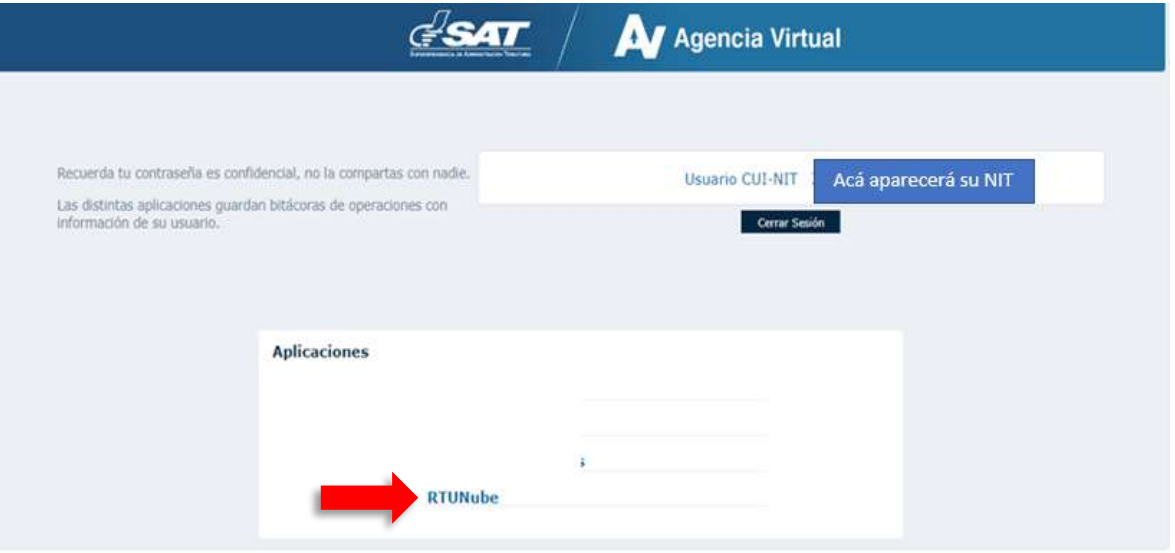

Página 5 de 19 DG-IAD/DNO-ADU-AYR-43 Versión II Agosto 2023

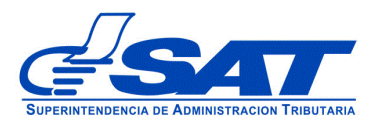

**6.** El sistema debe desplegar una pestaña con el nombre **Servicios,** en el listado debe elegir la opción "**Característica Especial**".

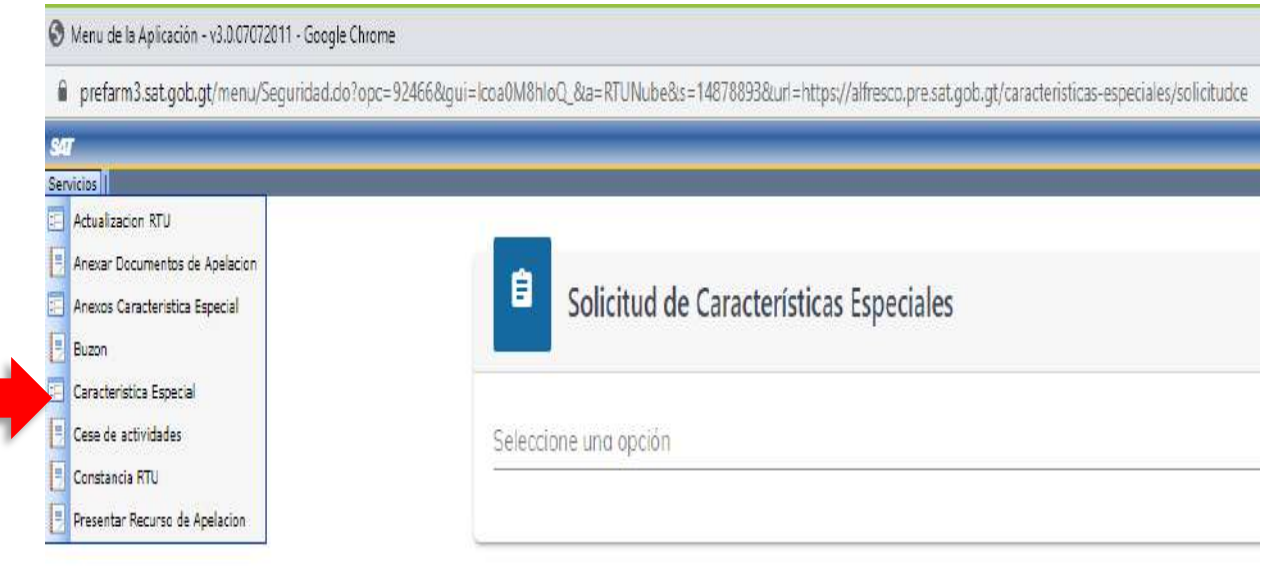

- **7.** Para generar la solicitud continúe con los siguientes pasos:
	- **a)** En la función "**Solicitud de Características Especiales"** el sistema muestra el listado de Auxiliares de la Función Pública Aduanera, en este caso, debe elegir la opción "**Transportista Aduanero"**.

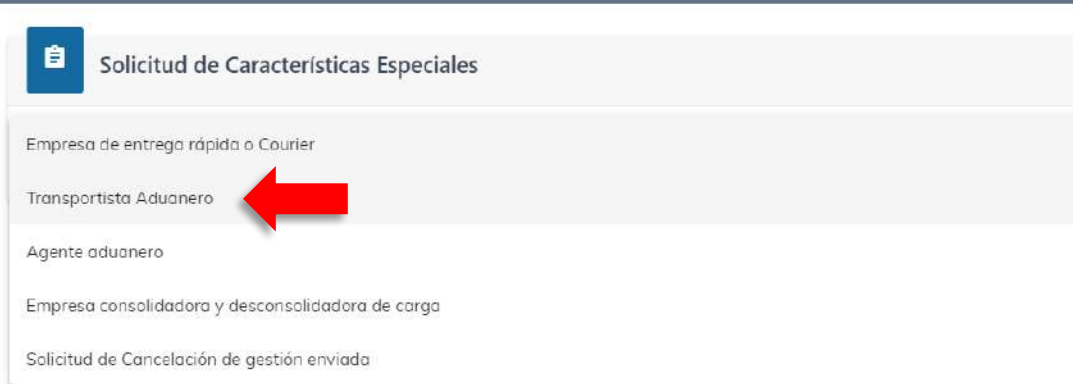

Página 6 de 19 DG-IAD/DNO-ADU-AYR-43 Versión II Agosto 2023

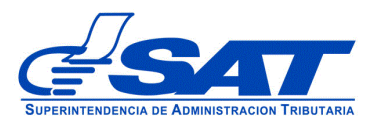

 DOCUMENTO DE ORIENTACIÓN (MANUAL) PARA USUARIO EXTERNO - REGISTRO DE TRANSPORTISTA ADUANERO

### A continuación el sistema le muestra una opción para ser notificado

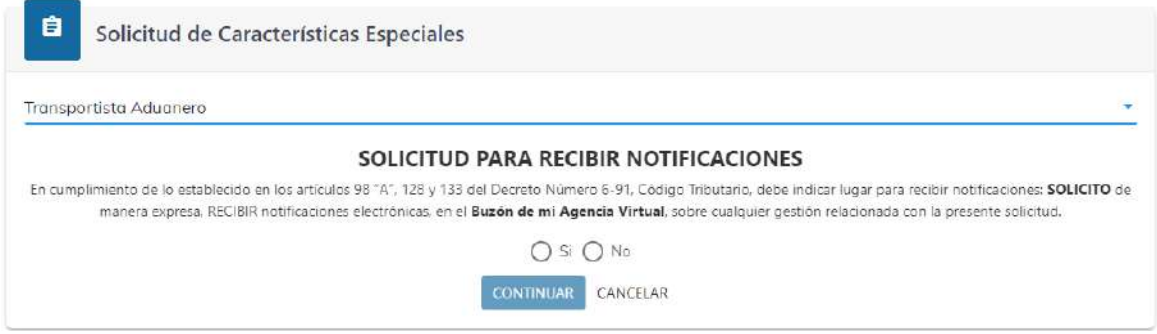

Debe presionar el botón **CONTINUAR**

**b)** Luego muestra la pantalla para elegir "**Tipo de Solicitud**" a realizar, debe seleccionar **Transportista Aduanero**.

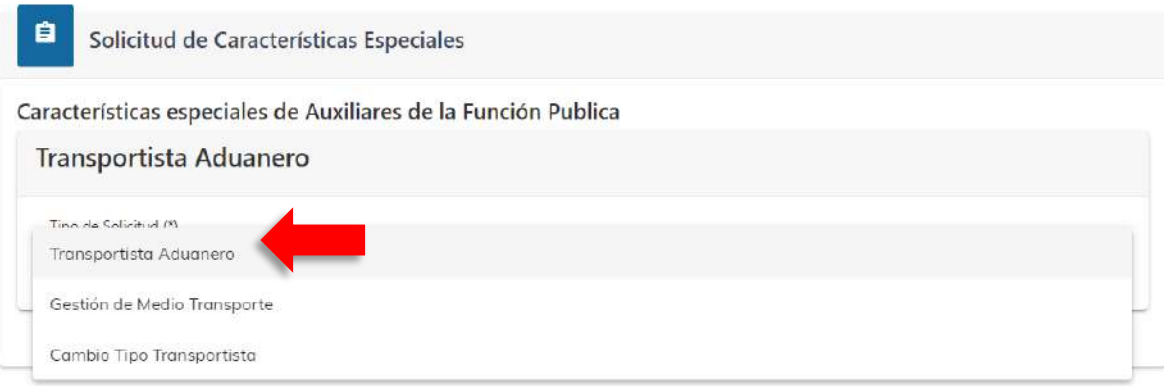

**c)** En el "**Tipo de gestión"** se despliegan las siguientes opciones:

Página 7 de 19 DG-IAD/DNO-ADU-AYR-43 Versión II Agosto 2023

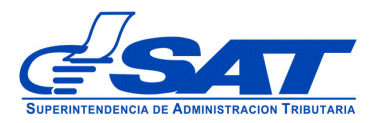

 **Registro:** Esta opción se debe de elegir cuando el interesado gestiona la solicitud de Registro y Autorización como Auxiliar de la Función Pública Aduanera (Transportista Aduanero).

Si elige las opciones de renovación o actualización el sistema le va mostrar un error por no corresponder en este momento.

En este caso, deberá seleccionar la opción **"Registro":** 

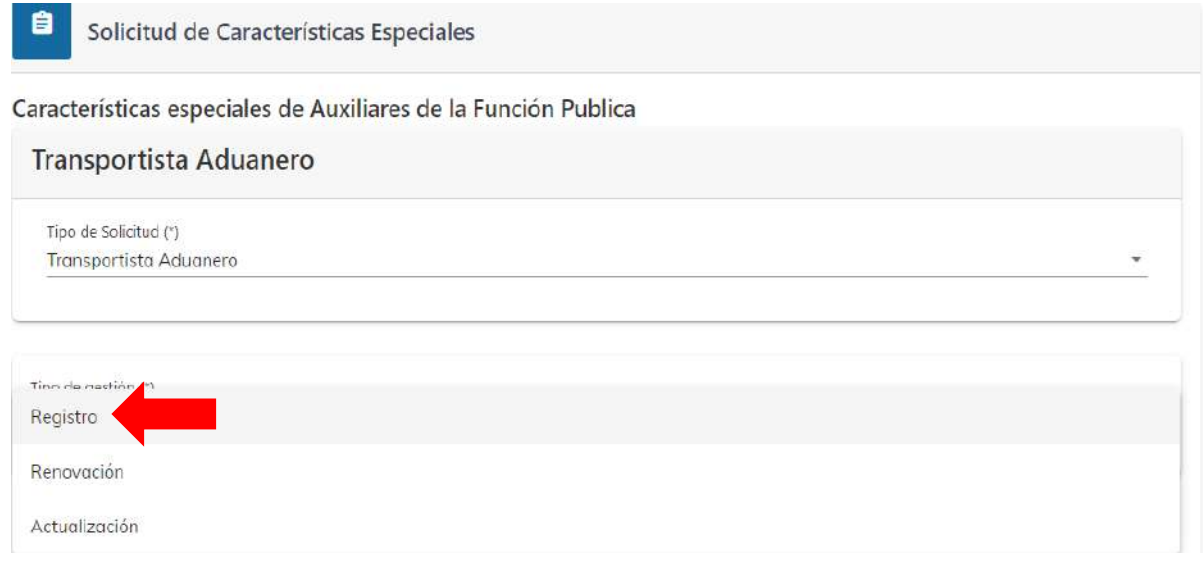

- **d)** Seguidamente, debe seleccionar que tipo de transportista aduanero desea ser autorizado:
	- i. **Transportista Nacional:** Autorizado para realizar solo tránsitos internos (dentro del territorio de la República de Guatemala).
	- ii. **Transportista Internacional:** Autorizado para realizar solo tránsitos externos (De la República de Guatemala)
	- iii. **Transportista Nacional e Internacional:** Autorizado para realizar tránsitos internos y externos.

Página 8 de 19 DG-IAD/DNO-ADU-AYR-43 Versión II Agosto 2023

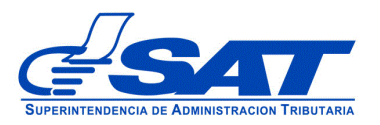

#### DOCUMENTO DE ORIENTACIÓN (MANUAL) PARA USUARIO EXTERNO - REGISTRO DE TRANSPORTISTA ADUANERO

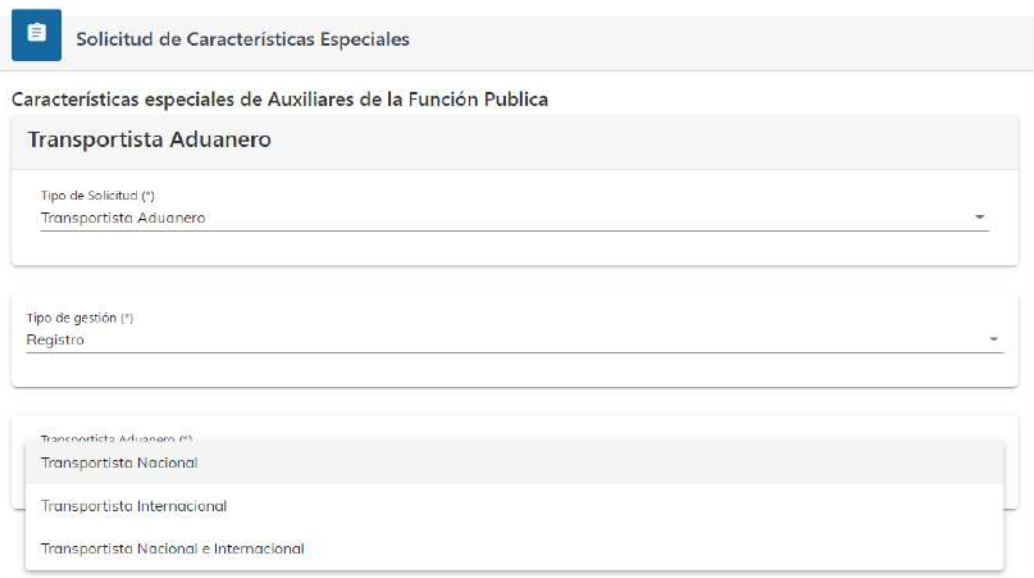

**e)** Elegida la opción, el sistema le permite visualizar los diferentes segmentos

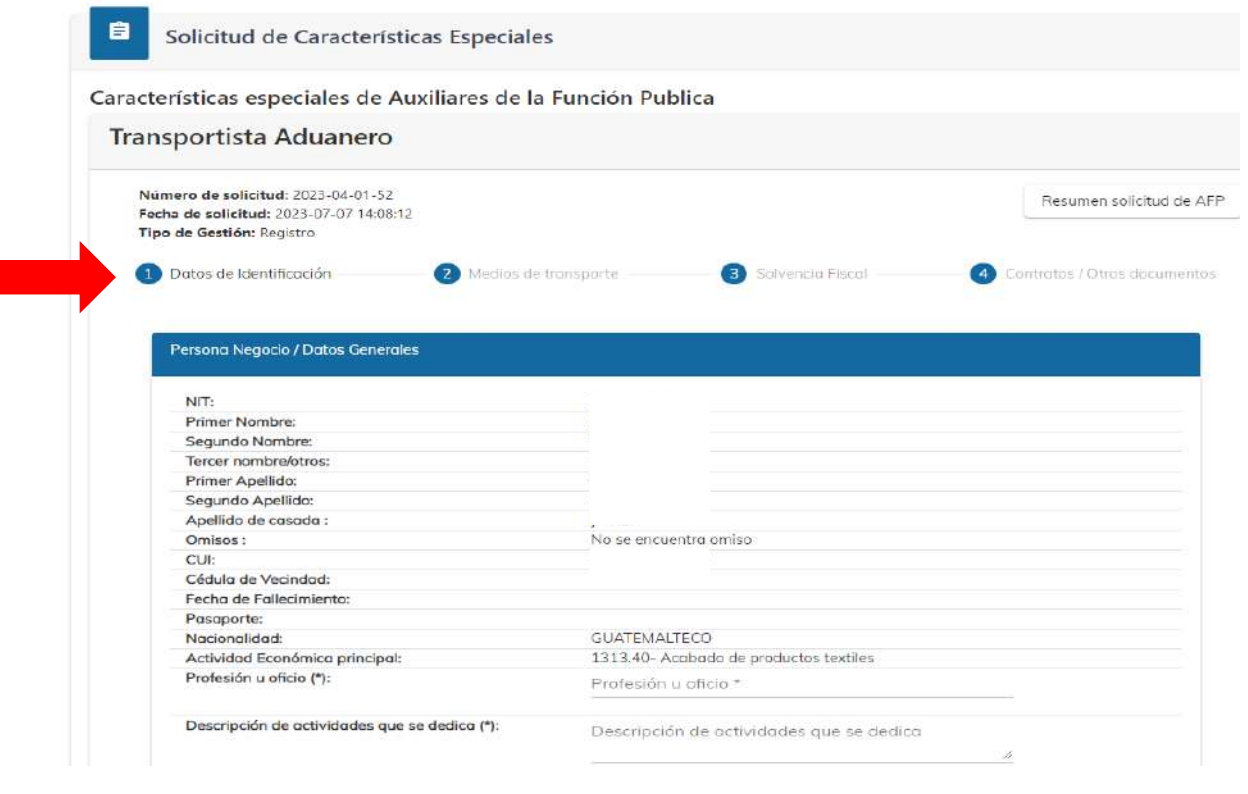

Página 9 de 19 DG-IAD/DNO-ADU-AYR-43 Versión II Agosto 2023

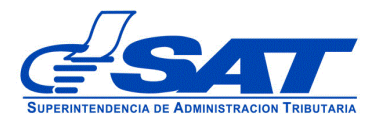

**1. Datos de Identificación:** Detalle de datos personales del solicitante, así como los de su negocio y demás que se encuentran registrados en el RTU y los cuales deben coincidir con los documentos que se adjunten a la solicitud.

Este segmento se divide en cuatro módulos:

- i. Persona o Negocio/Datos Generales (cuando la solicitud sea de una sociedad el sistema muestra empresa organización)
- ii. Datos de Ubicación
- iii. Establecimiento
- iv. Información adicional: Tipo de Transportista –Transmisión de DUCA- T
- **i. Persona o Negocio/Datos Generales:** De todas las casillas que aparecen en este módulo solo se llenan las siguientes:
	- Profesión u oficio
	- Descripción de actividades que se dedica

**Nota:** El resto de las casillas deben ser revisadas por el solicitante, a fin de verificar que sus datos sean los correctos, de no ser así, previo a generar la solicitud, debe actualizar sus datos en el RTU por medio de su Agencia Virtual.

- **ii. Datos de Ubicación:** En este apartado, las únicas casilla que deben llenarse son:
	- Correo electrónico para notificaciones de agencia virtual
	- Nacionalidad

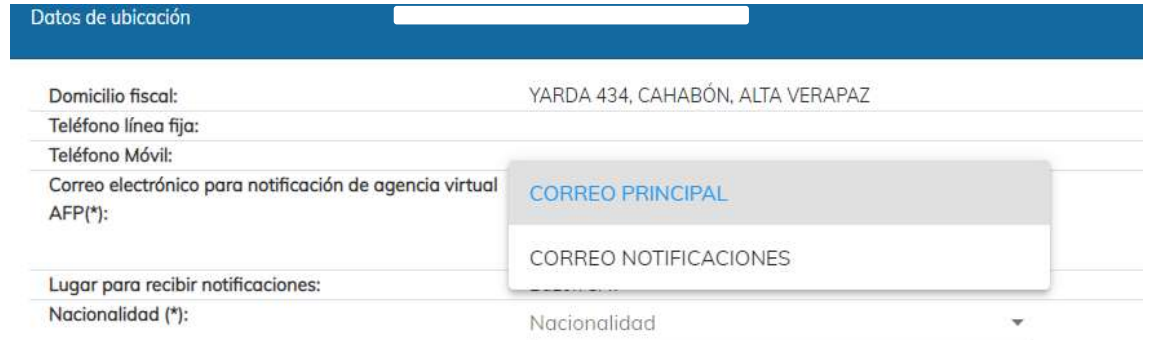

Página 10 de 19 DG-IAD/DNO-ADU-AYR-43 Versión II Agosto 2023

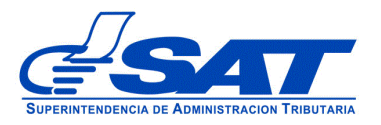

**iii. Establecimientos:** En el caso que el solicitante tenga registrado en RTUNube más de un establecimiento, solo debe seleccionar uno de los que se detallan en el listado ("Establecimientos Secuencia y Nombre comercial"), presionando la flecha correspondiente al establecimiento que desea asociar.

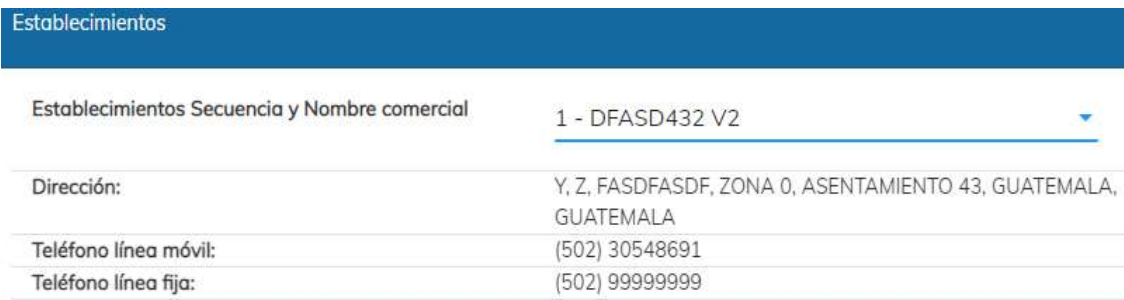

**iv. Información Adicional:** En este segmento dependiendo del tipo de operación del transportista que se solicita autorización y registro, debe seleccionar SI requiere autorización para la transmisión de DUCA-T o NO.

Es opcional para los **Transportistas Internacionales y para los Transportistas Nacionales e Internacionales** solicitar la autorización para la transmisión de DUCA-T.

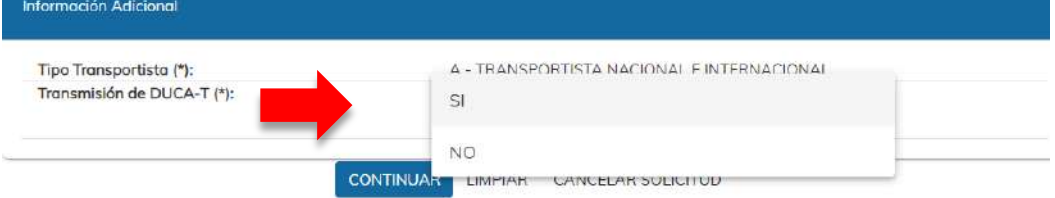

Los Transportistas Nacionales **No** tienen habilitada la autorización para la transmisión de DUCA-T.

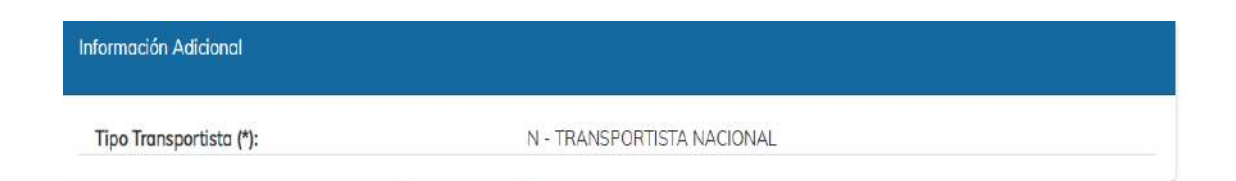

Para continuar al siguiente segmento se debe presionar el botón **CONTINUAR**.

Página 11 de 19 DG-IAD/DNO-ADU-AYR-43 Versión II Agosto 2023

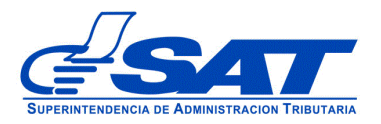

**2. Medios de Transporte:** En este apartado, se puede seleccionar el o los medios de transporte que se pretenden registrar y asociar al Código de Transportista Aduanero. Los datos cargados son del Registro Fiscal de Vehículos (RFV) de la SAT.

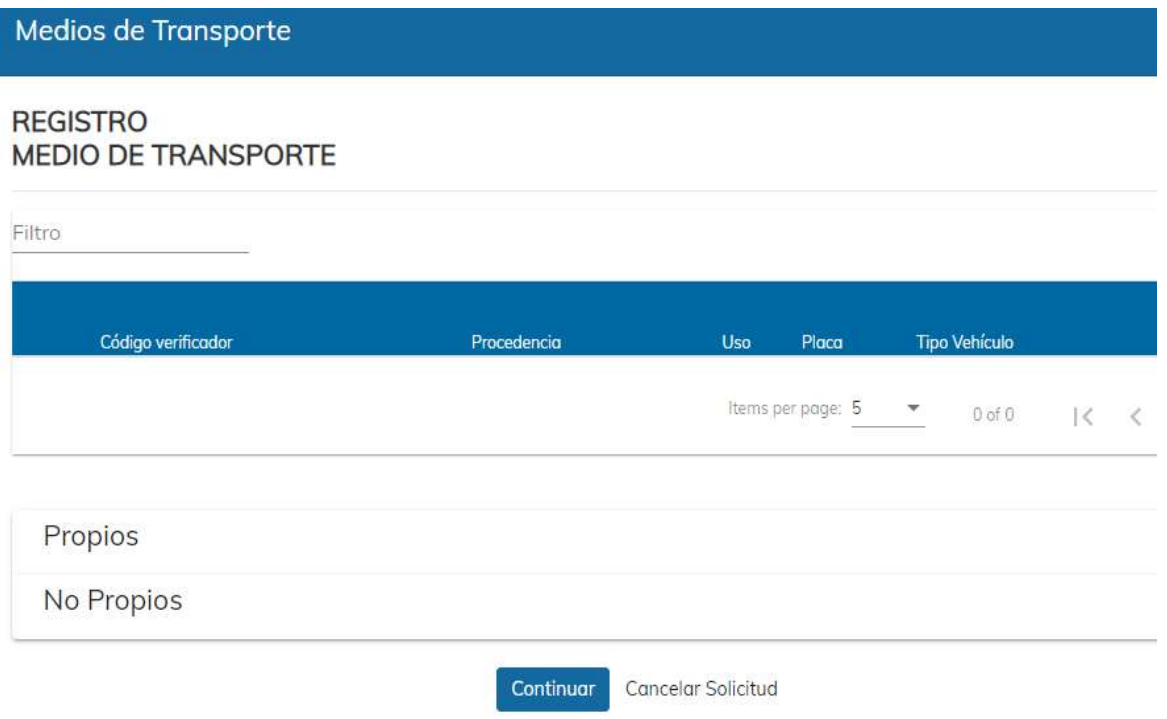

Para el registro de medios de transporte, puede seleccionar entre vehículos **PROPIOS** y **NO PROPIOS.**

**a) PROPIOS:** Se detallan los vehículos que el usuario tiene en propiedad y se encuentran registrados con su NIT en el Registro Fiscal de Vehículos, se debe presionar el botón seleccionar para ir incluyendo cada vehículo. Ejemplo:

> Página 12 de 19 DG-IAD/DNO-ADU-AYR-43 Versión II Agosto 2023

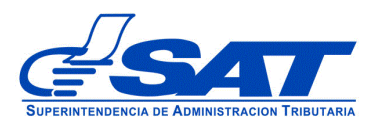

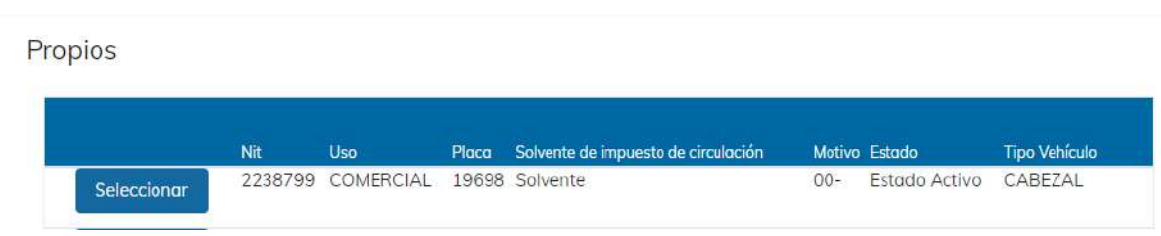

**b) NO PROPIOS:** En este segmento se registran los medios de transporte que no son propiedad del solicitante, pero que pretende asociar a su código, derivado de un contrato de arrendamiento, comodato, leasing, entre otros.

Conforme a los datos de la tarjeta de circulación del vehículo, debe seleccionar el Uso e ingresar el Número de Placa que le corresponde al medio de transporte, luego pulsa el botón "Buscar". Ejemplo:

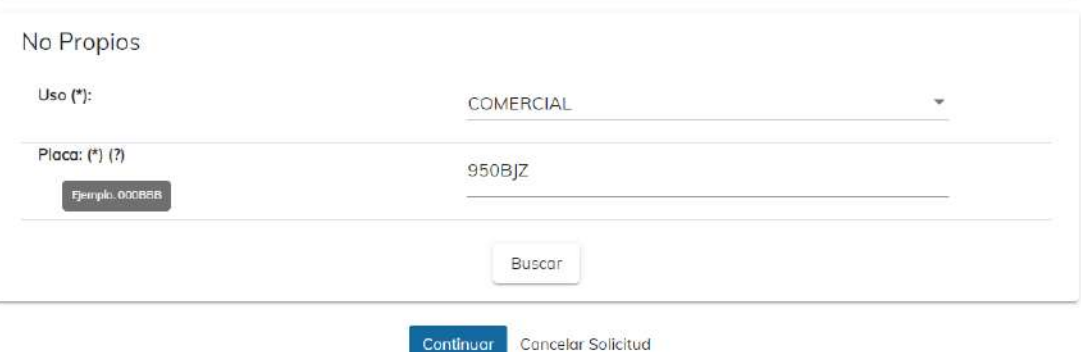

La plataforma de manera automática realiza validaciones en los sistemas informáticos de SAT, con el objetivo de verificar que el medio de transporte ingresado, se encuentre solvente del impuesto de circulación del año en curso y que no esté registrado en otro código de transportista aduanero, en caso contrario, se mostrará una alerta de error indicando el motivo y mientras no se subsane el inconveniente con el medio de transporte, este no podrá asociarse a la solicitud de registro.

**b.1)** Luego de pulsar la opción "Buscar", la plataforma procederá a desplegar los datos de identificación del vehículo registrado en la base de datos del Registro Fiscal de Vehículos.

> Página 13 de 19 DG-IAD/DNO-ADU-AYR-43 Versión II Agosto 2023

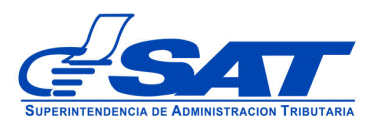

#### DOCUMENTO DE ORIENTACIÓN (MANUAL) PARA USUARIO EXTERNO - REGISTRO DE TRANSPORTISTA ADUANERO

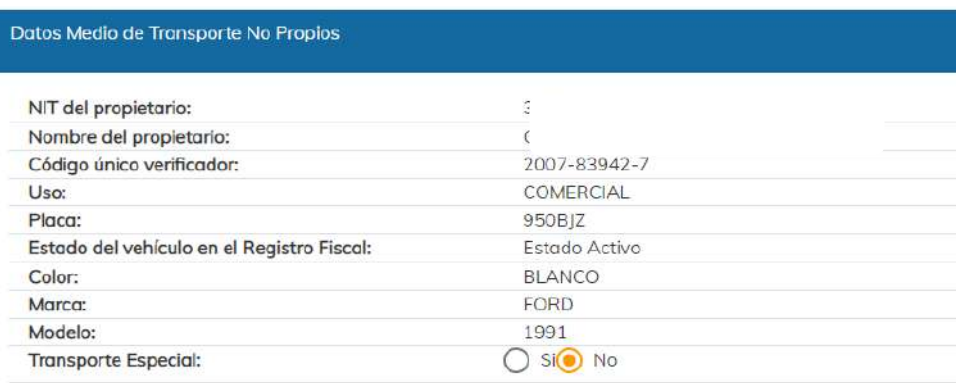

Si el medio de transporte es considerado por el solicitante como "**Transporte Especial**", es necesario que seleccione la opción **Sí** y proceda a indicar los capítulos arancelarios que se proporcionan en el catálogo, para determinar la clase de mercancías en específico que desea asociar al vehículo para que le sea autorizado el traslado de dichas mercancías. Caso contrario, debe seleccionar la opción "**No**".

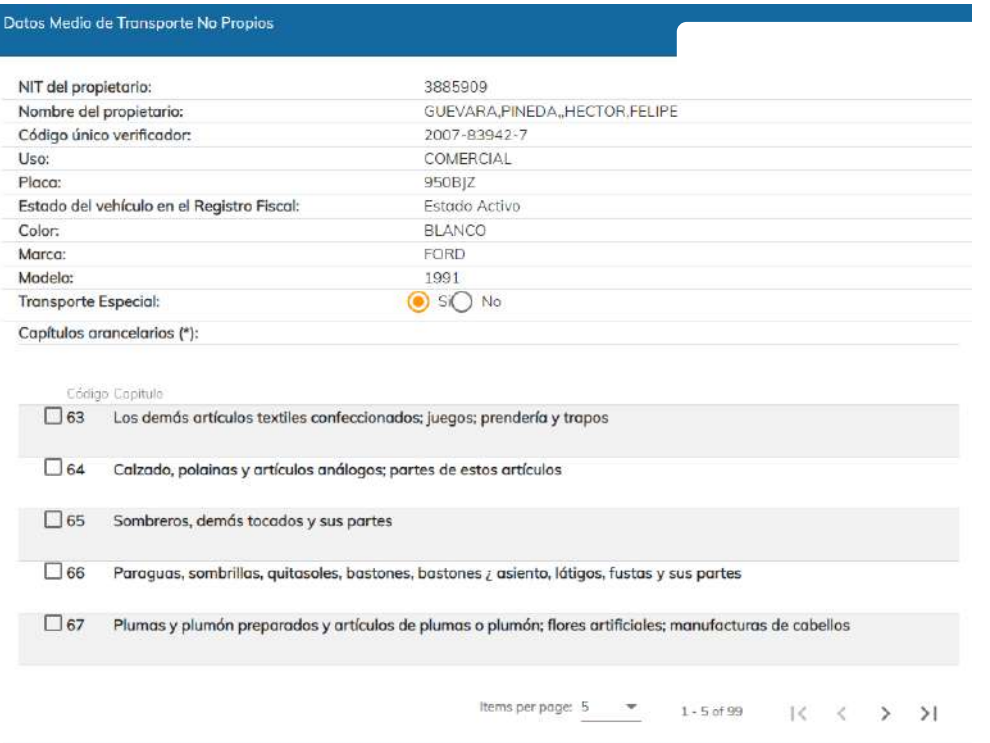

Página 14 de 19 DG-IAD/DNO-ADU-AYR-43 Versión II Agosto 2023

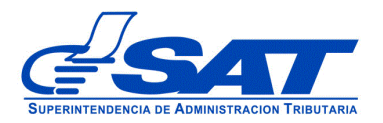

**b.2) Contrato de Medio de Transporte No Propio:** En este segmento al presionar la flecha del lado derecho, el sistema despliega un listado con las opciones de contrato que puede ser presentados para el trámite de registro de medios de transporte no propios, asimismo debe proceder a ingresar los datos de Fecha de Otorgamiento del contrato, Vigencia del contrato y cargar en archivo PDF la imagen digitalizada del documento correspondiente que acredite la posesión del medio de transporte que se pretende incluir (contrato de arrendamiento, contrato de compraventa con reserva de dominio, entre otros).

Asimismo debe validar el mensaje aclarativo, relacionado con la constitución de garantía bajo el Régimen de Tránsito Aduanero Internacional de conformidad con el artículo 29 del Reglamento sobre el Régimen de Tránsito Aduanero Internacional Terrestre. Este es un campo obligatorio.

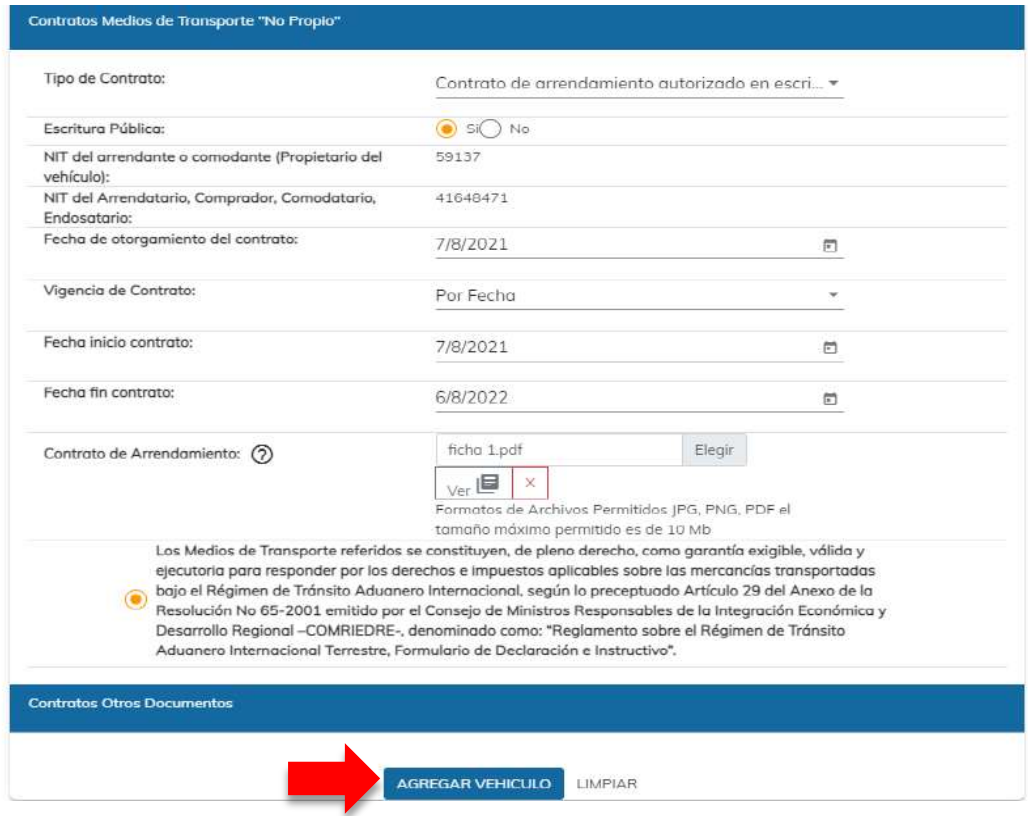

Página 15 de 19 DG-IAD/DNO-ADU-AYR-43 Versión II Agosto 2023

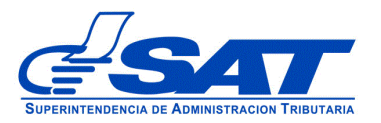

Al finalizar de ingresar los datos y cargar el archivo PDF, debe presionar el botón "**AGREGAR VEHICULO**" para finalizar el registro de datos del vehículo y poder ingresar otro vehículo si fuera necesario, seguidamente presionar el botón continuar para pasar al siguiente segmento.

**3. Solvencia Fiscal:** En este segmento es obligatorio escribir el número de la solvencia sin guiones, agregando el número 1521 luego el número de documento sin dejar espacio y presionar el botón (lupa, que muestra la flecha) para que el sistema despliegue los datos de la misma.

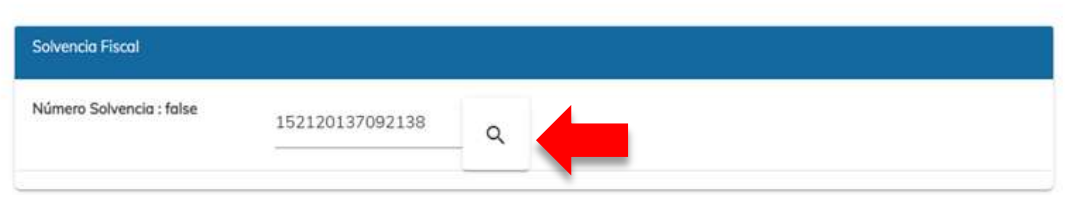

Los datos que muestra el sistema son:

- $\triangleright$  No. Certificación (Número de la solvencia fiscal)
- ➢ Fecha Autorización
- ➢ Número de Identificación Tributaria -NIT-
- ➢ Nombre: Solo debe corroborar datos, ya que el sistema los muestra de manera automática.

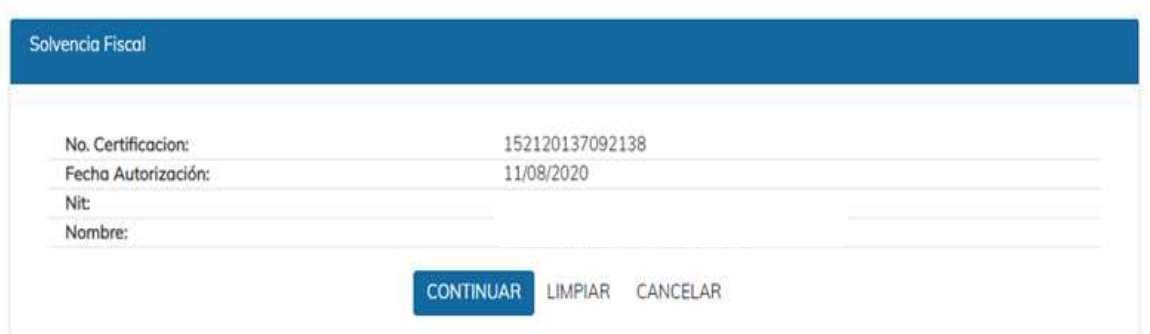

Página 16 de 19 DG-IAD/DNO-ADU-AYR-43 Versión II Agosto 2023

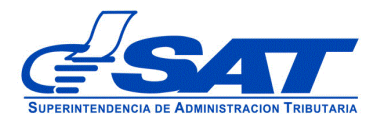

**4. Contratos/Otros documentos:** Para ir al último segmento, debe presionar el botón CONTINUAR, para cargar los requisitos generales y específicos legalmente exigidos en documentos en forma digital (PDF), el sistema despliega los apartados correspondientes a los documentos que los Auxiliares de la Función Pública Aduanera deben adjuntar. Note que ciertos documentos que son obligatorios, y si es **persona individual o persona jurídica**, si no realiza la carga respectiva debe justificar en la casilla que se habilita para el efecto.

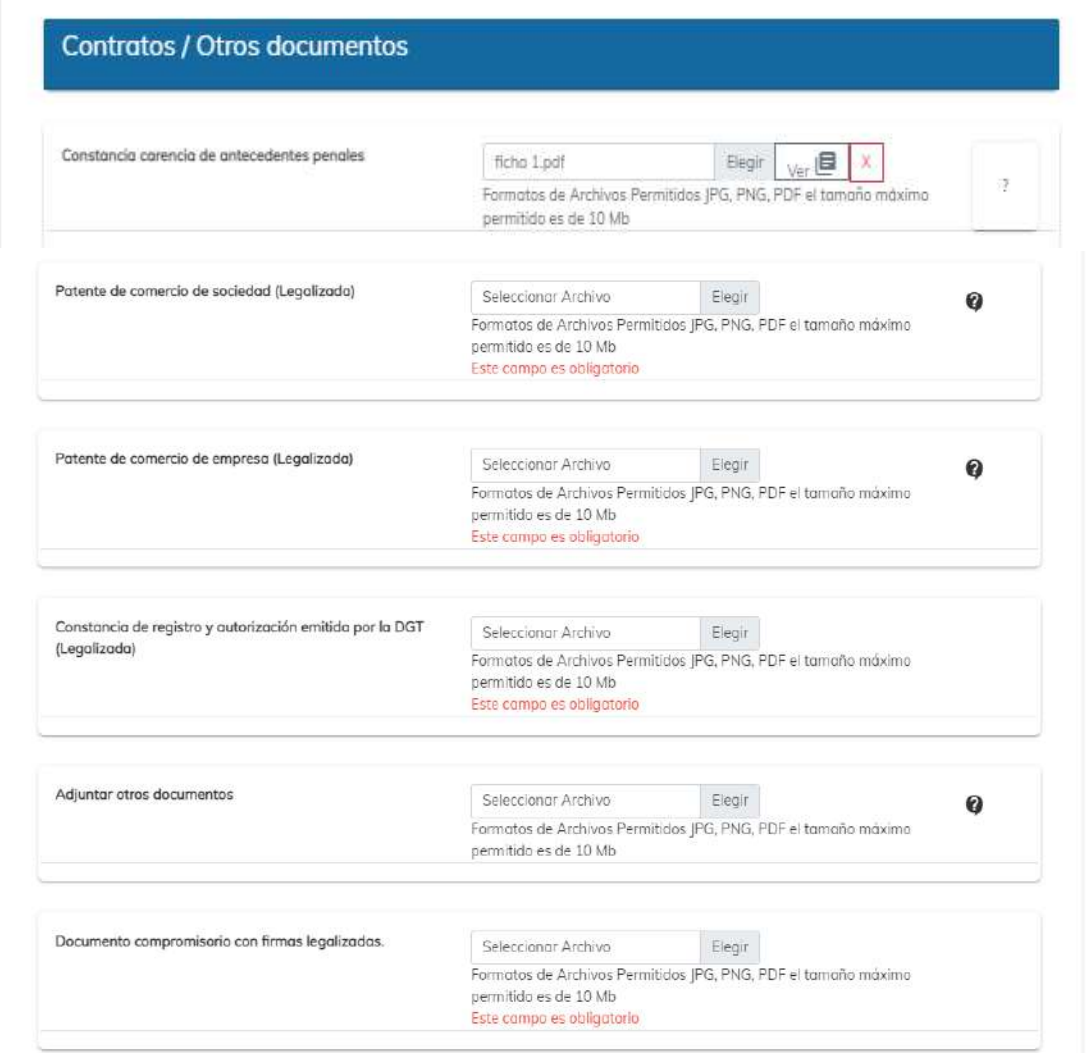

Página 17 de 19 DG-IAD/DNO-ADU-AYR-43 Versión II Agosto 2023

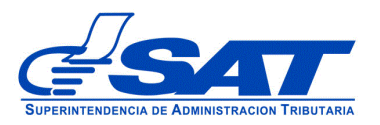

Al presionar el botón **CONTINUAR** el sistema despliega el mensaje siguiente:

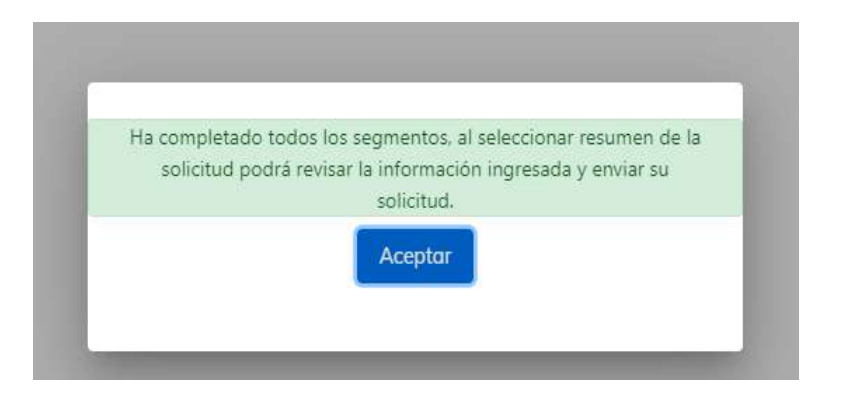

**f)** Debe dirigirse a la parte superior de la solicitud y presionar el botón que se muestra a continuación y mostrará el resumen de la solicitud realizada.

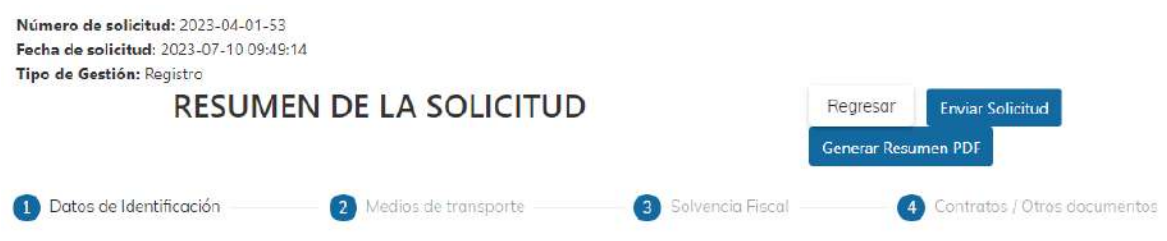

- **g)** Para finalizar el envío de la solicitud, debe presionar el botón generar resumen PDF luego enviar solicitud
	- **Regresar:** Le permite corregir o cambiar un dato en los segmentos, antes de enviar la solicitud de forma definitiva.
	- **Generar Resumen PDF**: Muestra el resumen de la solicitud en archivo PFD, el cual deberá guardar, sino el sistema le va mostrar un error.
	- **Enviar Solicitud:** Se graban de forma definitiva los datos y documentos adjuntos a su solicitud. Posteriormente, debe presionar el botón **Aceptar** y de forma

Página 18 de 19 DG-IAD/DNO-ADU-AYR-43 Versión II Agosto 2023

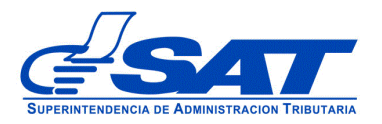

automática se envía la solicitud a las bandejas internas de los analistas de la Intendencia de Aduanas.

ACLARACIÓN

La solicitud No. 2023-04-01-53 ha sido completada y se encuentra en fase de revisión. Se notificará al buzón SAT sobre los pasos siguientes para completar su gestión.

Aceptar

Al finalizar la solicitud debe estar pendiente de recibir el aviso automático correspondiente en la dirección de correo electrónico que proporcionó en su solicitud, asimismo de las notificaciones en el Buzón de su Agencia Virtual.

> Página 19 de 19 DG-IAD/DNO-ADU-AYR-43 Versión II Agosto 2023